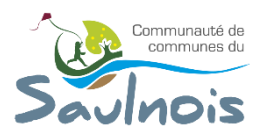

### Améliorations par rapport à l'ancienne version

- Utilisation du module OpenLayers 4 (plus moderne) au lieu de 2 (obsolète et plus maintenu),
- Accès à plus de 15 fonds de plans (voire plus) au lieu de 2 sur l'ancienne version,
- Impression du fond de plan,
- Possibilité de tracer et éditer des dessins (demande faite par quelques mairies),
- Possibilité d'avoir le détail des parcelles de leurs propriétaires, subdivisons, bâtis, d'éditer directement le relevé cadastral et d'autres états à venir (demande faite par quelques mairies)
- Outils StreetView et double fond de plan
- Nouvelles possibilités de recherche et plus simple à utiliser

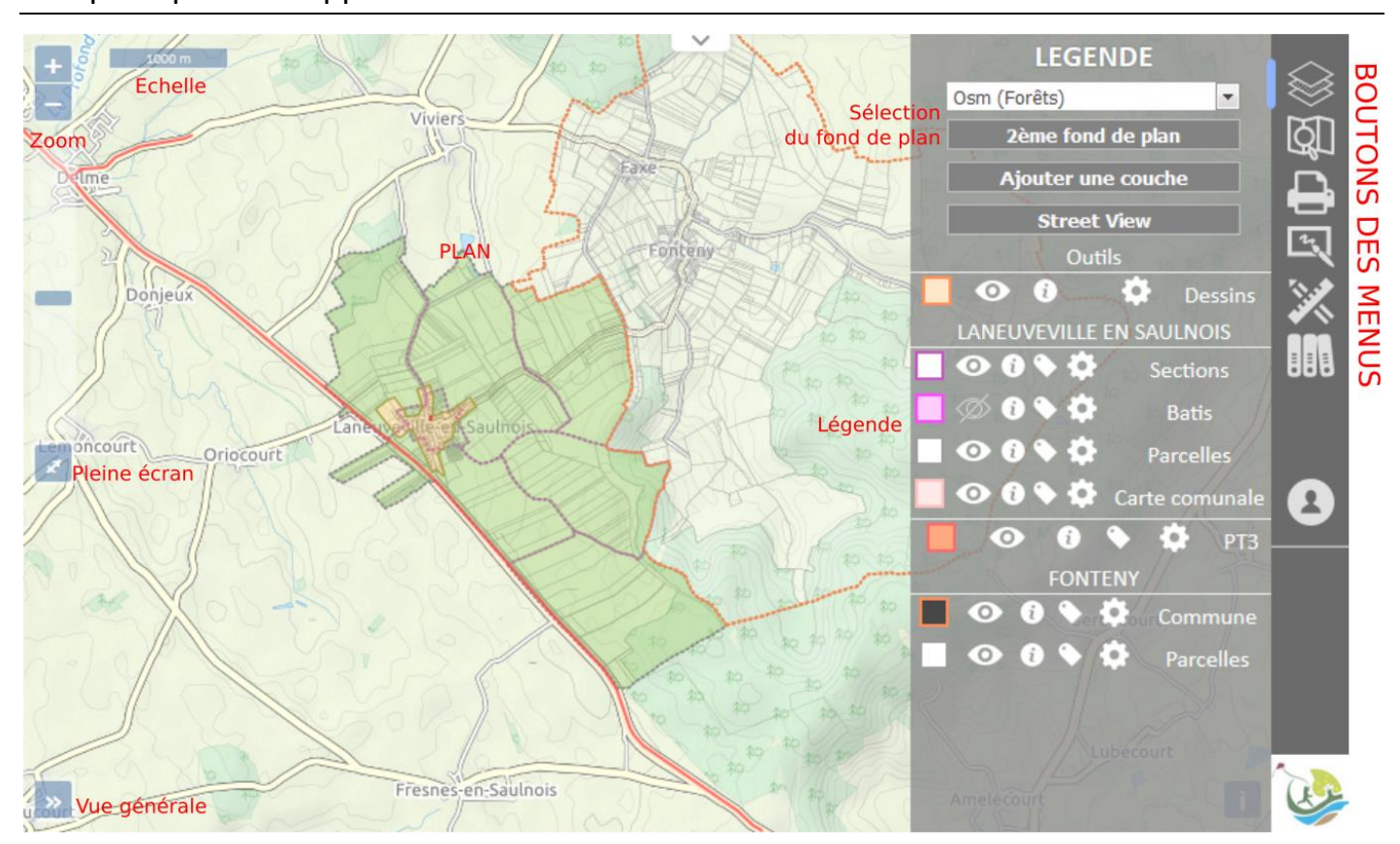

### Vue principale de l'application

*Les fonctions de l'application sont classées par menus disponibles à droite de l'interface, cliquer sur le bouton pour le faire apparaitre.*

### Détails des menus disponibles

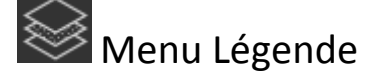

Ce menu permet :

- De connaitre l'ensemble des couches affichées,
- D'ajouter des couches (bouton Ajouter une couche),
- De modifier le fond de plan  $(1<sup>er</sup>$  champ liste),
- D'ajouter simultanément un second fond de plan (bouton 2ème fond de plan\_),
- De voir *l'image de rue* (fournie par google streetview) d'un point donné (bouton **Street View**). Pour utiliser cette fonction cliquer sur le plan de l'endroit à observer et choisissez l'orientation.

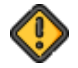

Street view est uniquement disponibles aux abord des voies de communications.

Pour chaque couche il est possible :

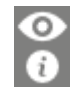

De la cacher ou de l'afficher,

D'avoir les informations au survol (ces informations seront affichées sous le plan). Cliquer pour avoir plus de détails (exemple : un clic sur une parcelle permet d'avoir les informations sur les propriétaires, subdivisions, bâtis, …)

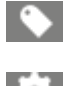

De changer le libellé des éléments (exemple : sur les parcelle vous pouvez afficher le nom du propriétaire en plus de son numéro),

De changer son opacité.

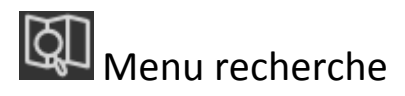

Ce menu propose des champs de recherches en fonction des couches affichées.

Pour chaque champs saisissez une valeur puis cliquer sur l'icone

#### Exemple :

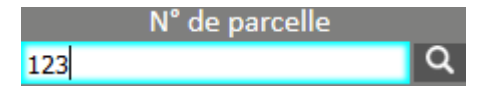

Le résultat de recherche sera :

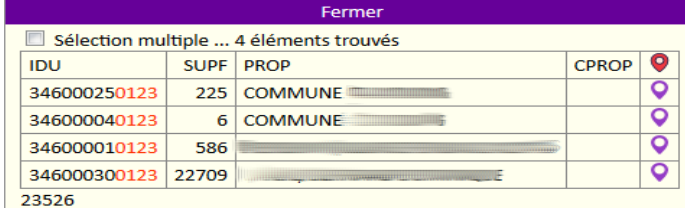

Utiliser l'icône **Q** pour localiser la parcelle.

Utiliser l'icône  $\bullet$  pour localiser l'ensemble des parcelles.

Utiliser ce champ pour faire des recherches d'adresses.

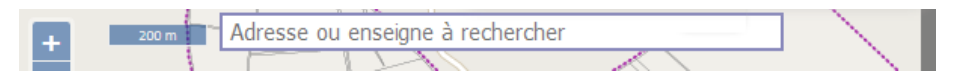

# Menu Impression

Pour exporter la vue au format png (image) cliquer simplement sur le bouton Créer une image. A noter qu'un simple clic droit sur la carte permet d'enregistrer l'image du plan actuel.

Pour créer un fichier PDF du plan :

- Sélectionner le format A4/A3/paysage/portrait à l'aide des boutons **A4 A3** A4 A3
- Modifier si besoin l'échelle,
- Préciser un texte à faire apparaitre sur le document. Si vous avez recherché une parcelle vous aurez son détail par défaut dans ce champ,
- Déplacer, si nécessaire, la carte pour recentrer les éléments souhaités à l'aide des boutons  $\blacksquare$
- Cacher ou non le fond de plan,
- Cliquer sur *Imprimer* (Autoriser, si nécessaire, l'ouverture des popup, cf. en haut de la page).

Cliquer sur Annuler pour supprimer l'interface d'impression et continuer la consultation.

## Menu outils dessins

Ce menu vous propose de tracer des lignes, polygones et cercles et d'ajouter des points sur le plan.

Sélectionner le type de géométrie à tracer.

Une fois tracé chaque objet pourra être supprimé à l'aide de l'icone

Pour étendre un objet de n mètres, utiliser l'icone

Pour mémoriser vos dessins utiliser le bouton Enregistrer les dessins, à chaque ouverture du sig les dessins seront présents.

Pour **éditer** un dessin, sélectionner 'Aucun' dans le type de géométrie, cliquer sur l'objet à éditer (il apparait en bleu). Cliquer et, en restant appuyé, déplacer le point à modifier.

Aide : Pour tracer un cercle de 500m de diamètre, il suffit de dessiner un point, d'utiliser l'icône et de préciser 500 dans le champ à remplir.

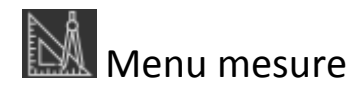

Sélectionner simplement le type de mesure à faire est tracer sur le plan pour connaître le distance ou l'aire.

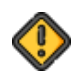

Les valeurs des mesures ne s'afficheront pas à l'impression.

Accédez à diverses documents (plan de zonage officiel, servitudes, atlas, …) de votre commune.

### Autres fonctions

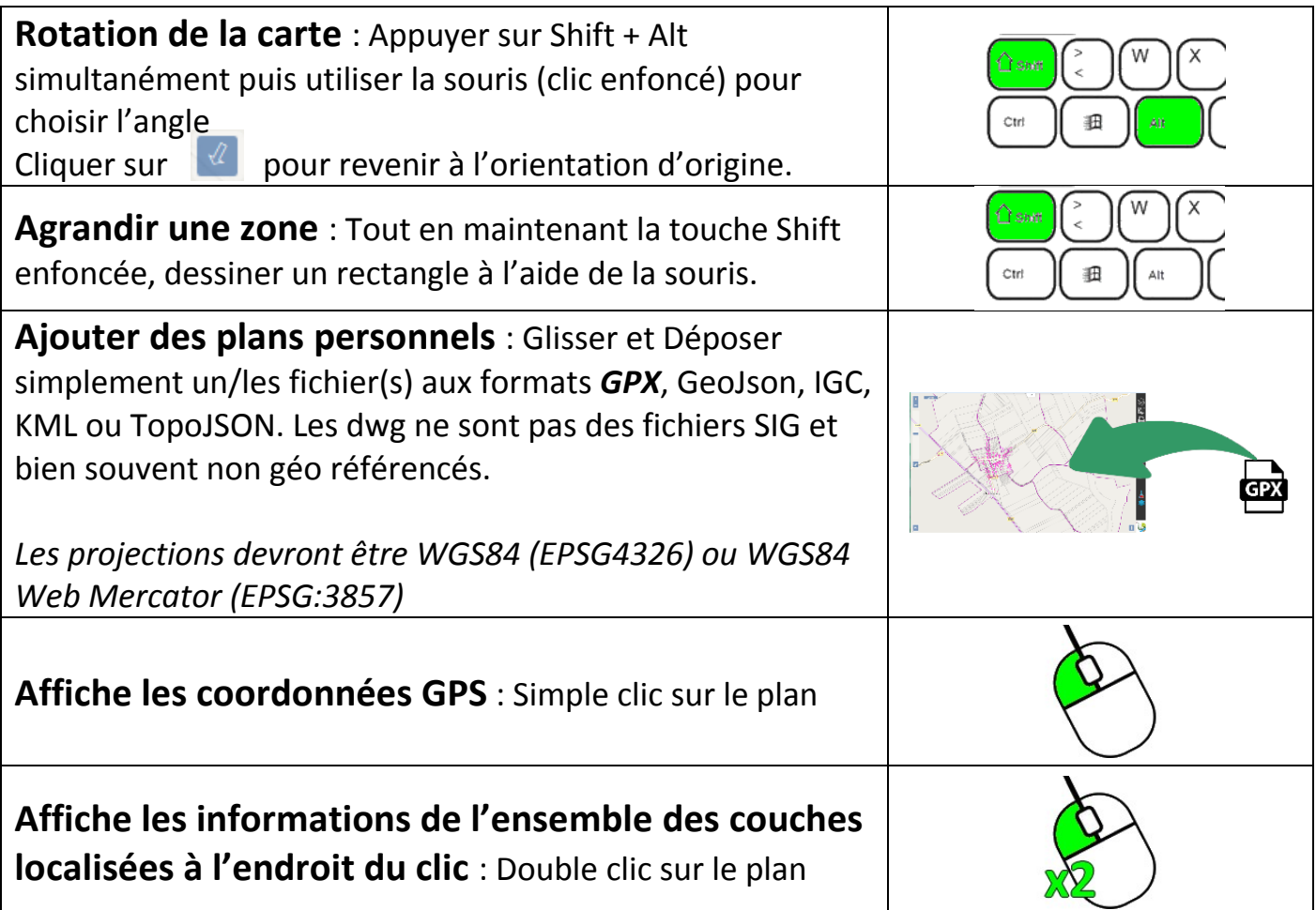

### A l'étude

- Corrections de bugs
- Outils de sélection à partir d'un polygone (Ex : lister les parcelles à 100m d'une exploitation)
- Afficher les mesures à l'impression,
- Gestion du responsive.
- Interaction entre les parcelles et les données Majic3
- Création d'application autour du SIG (gestion éclairage public, suivi des travaux, …)